# <span id="page-0-0"></span>**E3 Supervisory Control (Contrôle du superviseur E3)**

Quick Setup Guide

(Guide d'installation rapide)

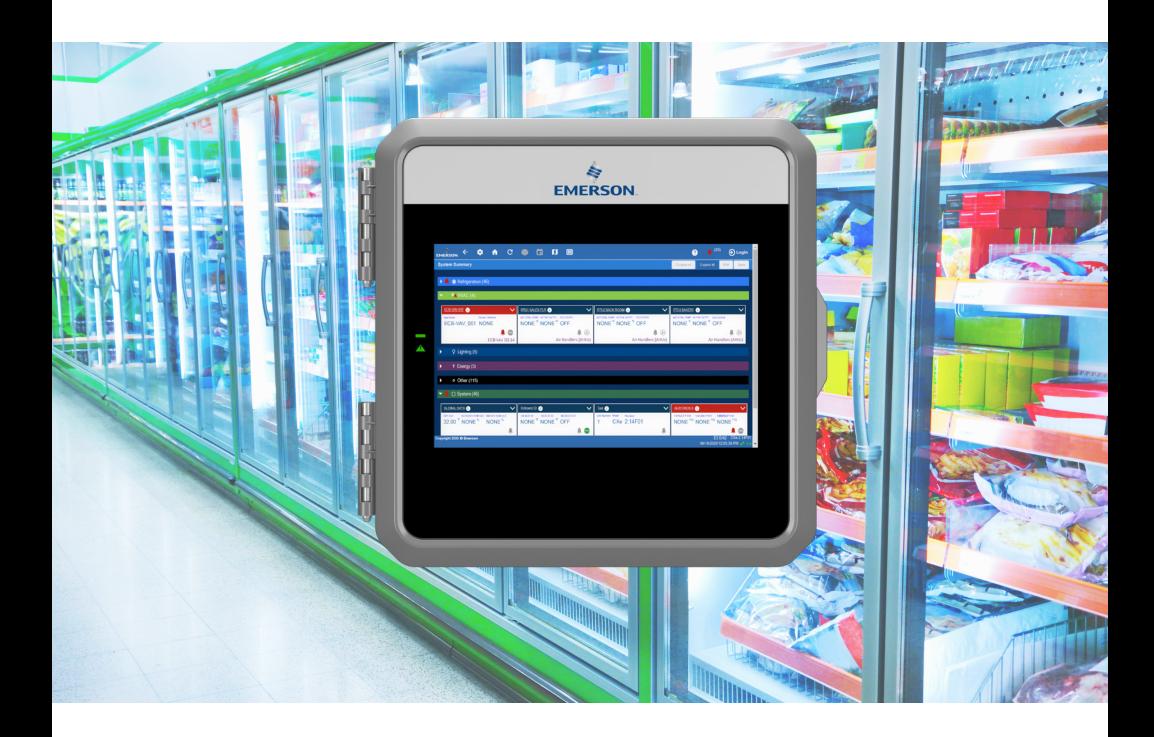

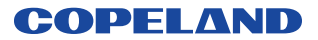

## **Contents** Table des matières

## English

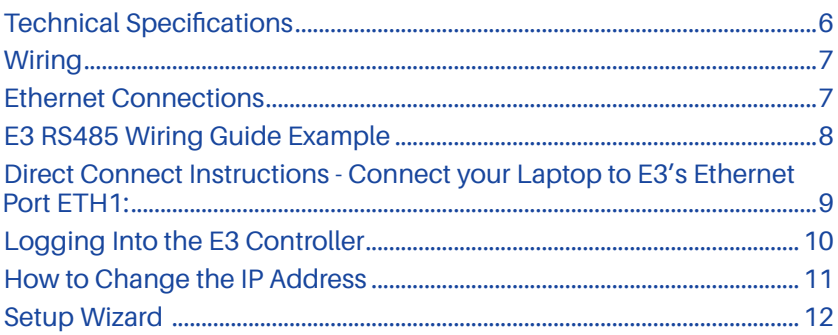

## Français

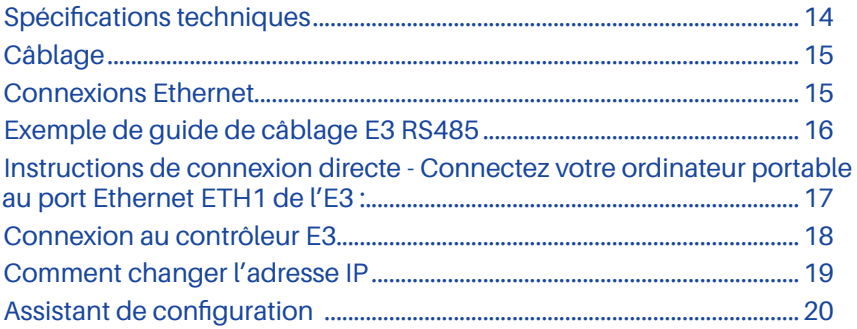

## **E3 Supervisory Control Quick Setup Guide**

**The E3 is a system that combines energy management with the ability to monitor various facility systems and provide alerts when there are issues that need attention. This system provides HVAC control, Refrigeration System Monitoring and Control, as well as Lighting Control. In addition, the E3 can monitor and report energy consumption and take action to reduce the energy demand during peak periods. This can have a direct impact on utility bills by reducing total energy costs. E3 ensures that the HVAC and lighting systems are on and off at the appropriate times. This ability to monitor store conditions can potentially minimize energy consumption.** 

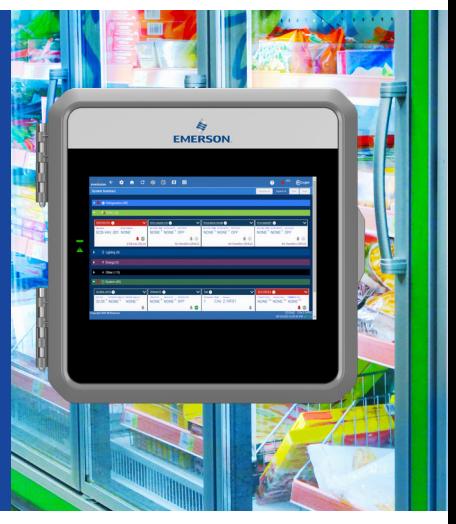

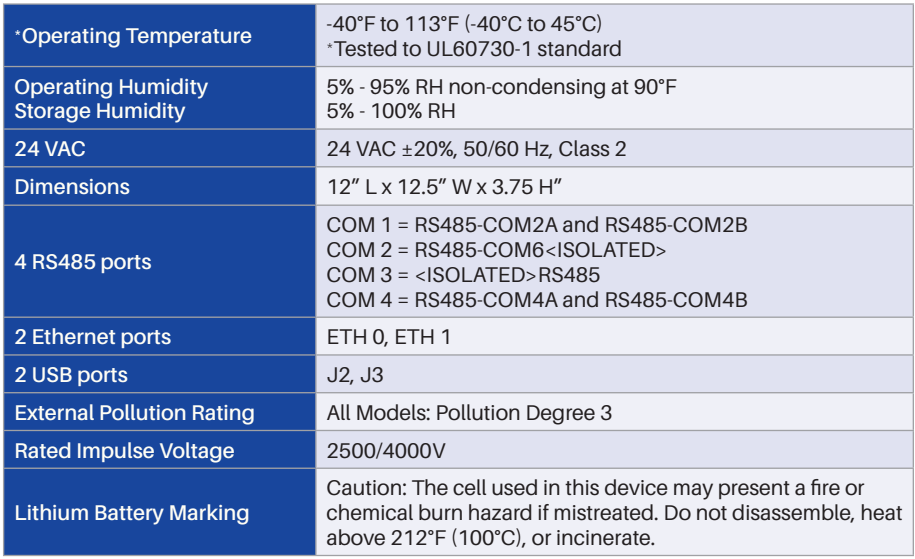

## **Technical Specifications**

## **Wiring**

- 1. Connect the RS485 Communication wire to the terminal block headers as shown. The Cables are numbered 1 through 4.
- 2. Connect the 2-pin 7.5mm power connector and Ground wire as shown in **[PIB Board Layout](#page-5-0)** illustration.
- 3. Connect the other end of the power cable to one of the 50VA *P/N 640-0040* transformers.
- 4. Plug the 50VA *P/N 640-0040* Transformers into a 120VAC outlet.
- 5. Turn the power switch ON (up position). The unit should boot up to the home screen.
- 6. You can log into the unit the first time by using the below username and password if needed.
	- Username = user
	- Password = pass
- 7. Once logged in you will be prompted to change your password.

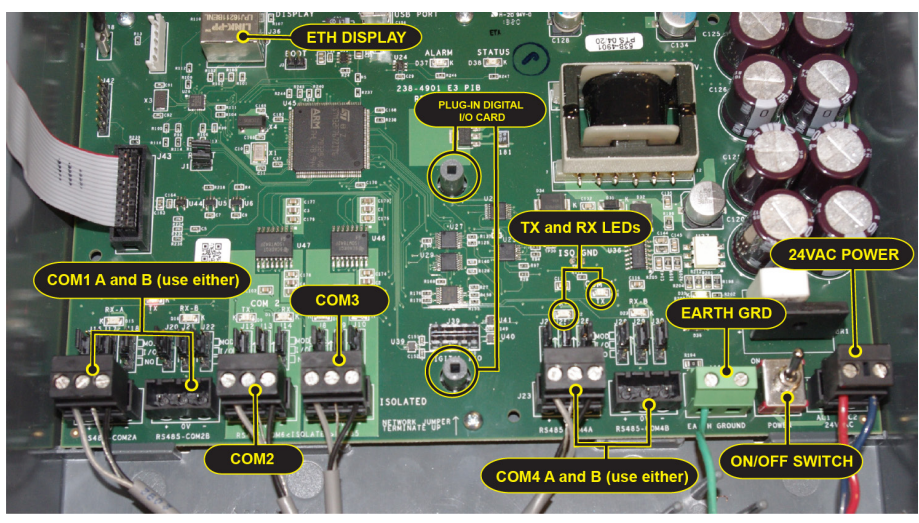

*PIB Board Layout*

## **Ethernet Connections**

- **• ETH 0** is used to connect to corporate LAN.
- **• ETH 1** is designed to be used for directly connecting to PIB, and laptop or PC and network devices. The default IP for **ETH 1** is **192.168.1.250**.

<span id="page-5-0"></span>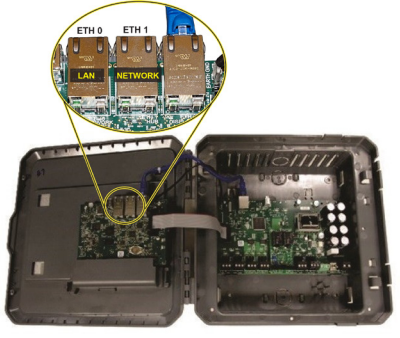

*ETH Ports*

## **E3 RS485 Wiring Guide Example**

- For E3 Serial IO Net connections, connect the white wire to the positive terminal and the black wire to the negative terminal.
- For 8RO and MultiFlex RS485 IO Net connections, connect the white wire to the positive terminal and the black wire to the negative terminal.
- Connect the shield wire to earth/chassis at the end of the IO Net (network) segment. Connect the shield wire to the center terminal (0V) of the IO Net connector on the E3.
- For daisy-chain configurations, terminate devices at the beginning and the end of the network segment. All other devices in the network segment are not terminated (termination jumpers in the not-terminated position).

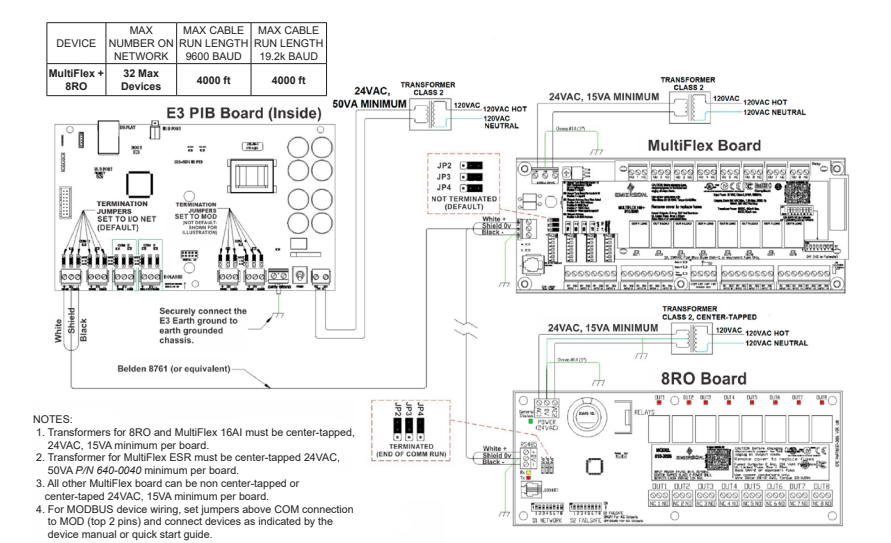

#### *E3, MultiFlex, and 8RO Wiring Layout*

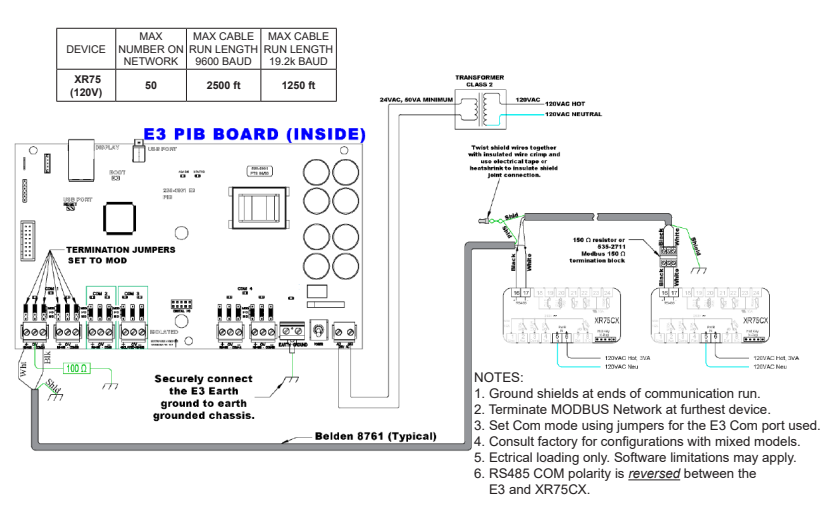

*E3 and XR75 Wiring*

## **Direct Connect Instructions - Connect your Laptop to E3's Ethernet Port ETH1:**

All configuration can be accomplished through the E3's built-in display or through a laptop, PC, or tablet. On your PC:

- 1. Under **Control Panel Network and Sharing Center**, select **Change adapter settings**.
- 2. Select the **Local Area Connection** port being used.
- 3. Select **Properties**.

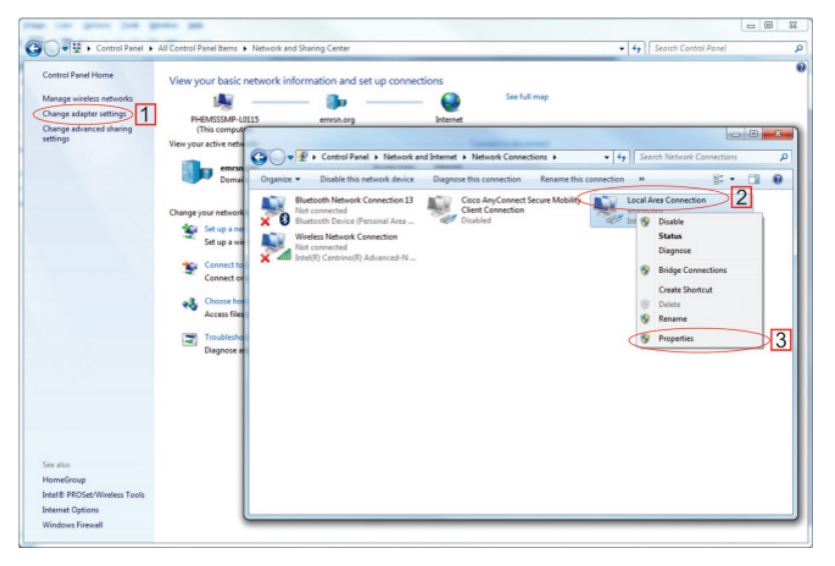

#### *Change Adapter Settings*

4. Highlight the section **Internet Protocol Version 4 (TCP/IPv4)** and click **Properties**:

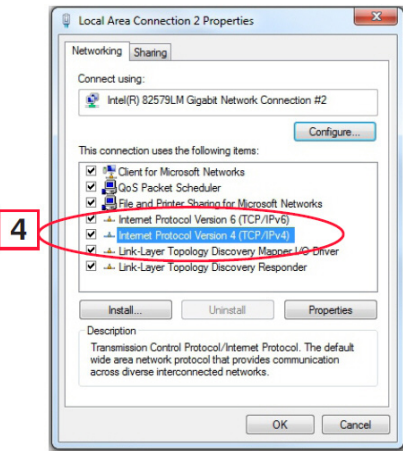

*Highlight Internet Protocol Version 4 (TCP/IPv4)*

5. Click **Use the following IP address:** and enter the **IP address 192.168.1.251** and the **Subnet mask 255.255.255.0** of the PC being used on the Local Area Network or direct connection and click **OK**.

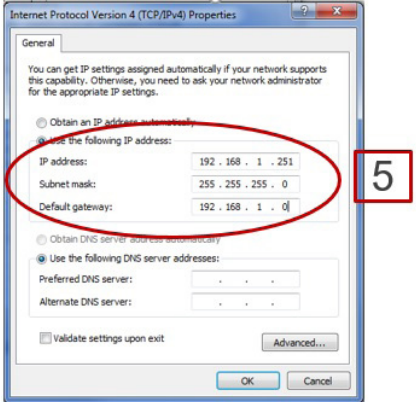

*IP Address and Subnet Mask*

## **Logging Into the E3 Controller**

- 1. Launch a preferred Web browser: Google Chrome 105.0.5195 and later, Firefox 105.0 and later, MAC Safari 14.1.2 and later, iOS Safari 14.7 and later, Microsoft Edge 84.0.522 and later, and Chrome/ WebView 105.0.5195 and later are the supported browsers.
- 2. Enter the IP Address of the device.
- 3. Enter your Username/Password (default **user/pass**) and click **Login**. Then update your password to the minimum complexity requirements and click **Save**.

**Note that when directly connecting your laptop or PC to ETH1, enter the default IP into the browser address bar: ETH1 Default IP Address is 192.168.1.250.**

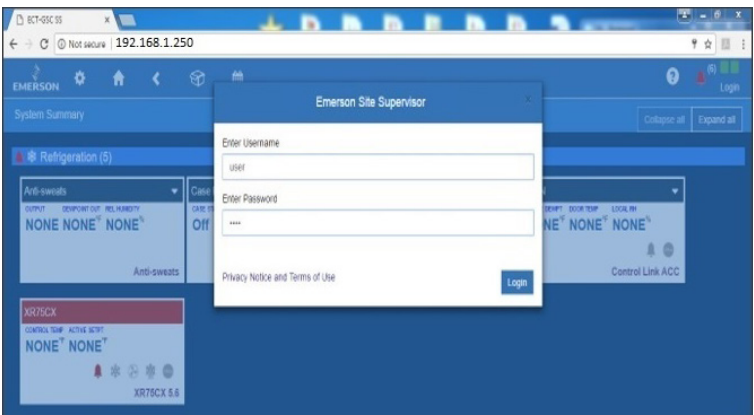

*Login Screen at Controller Startup*

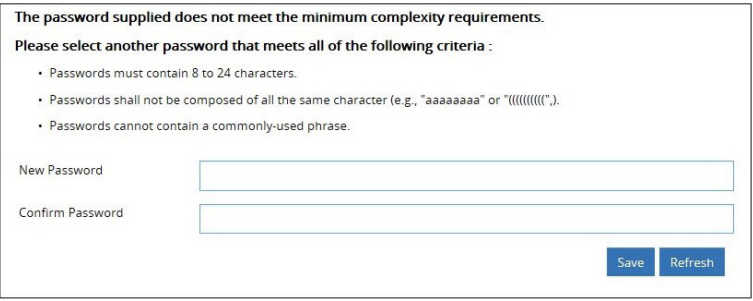

*Update Password*

## **How to Change the IP Address**

### **Method 1: Direct Connect**

1. Select the Main Menu icon  $\frac{1}{2}$  > Configure System > General System Properties > Network **Settings**:

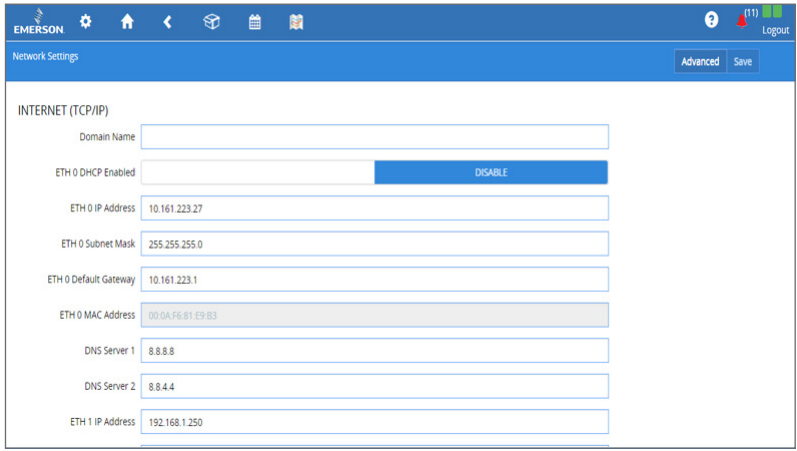

*Enter IP Address in the ETH 0 IP Address Field*

2. On the **INTERNET (TCP/IP)** section on the screen, enter the IP Address in the **ETH 0 IP Address** field.

**Note that you can set up the Peer Group, Unit Number, Network Mask, and Default Gateway on this screen.**

### **Method 2: USB Port**

1. Create a "network.txt" with your desired settings (*Enter IP Address in the ETH 0 IP Address Field*):

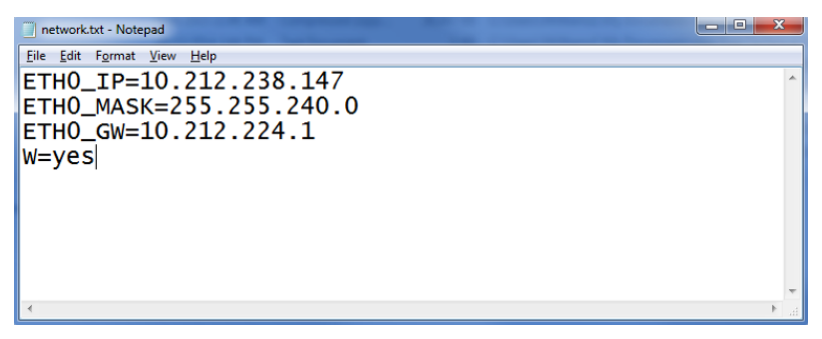

#### *Network.txt Notepad*

- 2. Save to the root folder of a thumb drive. Insert the thumb drive into the USB port of E3.
- 3. Power cycle the E3. The new IP Address will be saved.

## **Setup Wizard**

**Note that if setpoints have been pre-loaded in the unit, the Setup Wizard will not auto-start after logging in.**

If your unit has been received directly from the Copeland factory, the Setup Wizard will open and take you through the following setup screens:

## **Localization Screen**

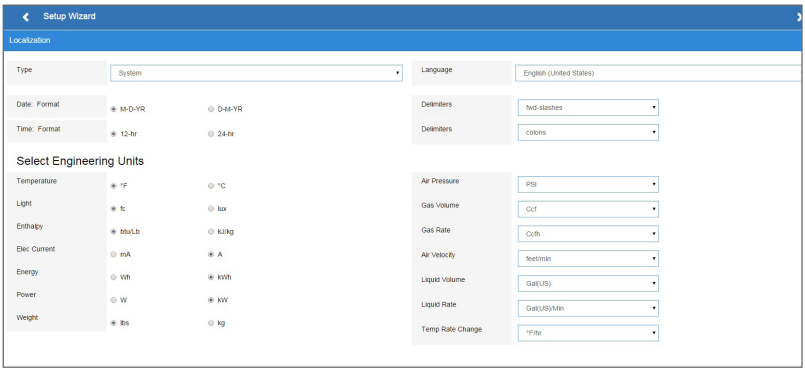

*Localization Screen*

Set the E3's localization data such as language, date and time formats, and engineering units from the Localization screen.

**Language** : The default for the language selection is American English (United States). The system stores a setting for the preferred system language (internal language code). The default language is used when no user is currently logged into the E3 or when the currently active preferred language does not have a translation for a given label, prompt, or display text.

**Date** : The Date format can be set to either Day, Month, and full Year (D-M-YR) or Month-Day and full Year (M-D-YR) format. The day, month, and year values are separated by either a forward slash or a dash line depending on user selection.

The Date Format can be changed based on user preference and saved to user profiles. On initial E3 startup, the Date format defaults to the format of the language selected. For example, en-US will default to D-M-YR and all others will default to M-D-YR.

**Time** : The Time format can be set to either a 12-hour (12-hr) format or 24-hour (24-hr) format. The hour, minute, and second values are separated by either a colon or a period depending on user selection.

The Time format can be changed based on user preference and saved to user profiles. On initial E3 startup, the Time format defaults to the format of the language selected.

Date and Time delimiters default to forward slashes and colons.

**Engineering Units** :The default engineering units are based on the assigned units for the chosen preferred language. Users can choose or change their preferred set of engineering units and save them to their user profiles.The default engineering units are based on the International System of Units (SI System) format.

Set the system language type in the **Language** drop-down menu. Click the right arrow > to save and proceed to the System Values screen.

### **System Values Screen**

From the System Values screen, name the unit by entering it in the **Site Name** field. The Confirmation window will slide open. Click **OK**. Then click the right arrow > to proceed to the Network Settings Screen.

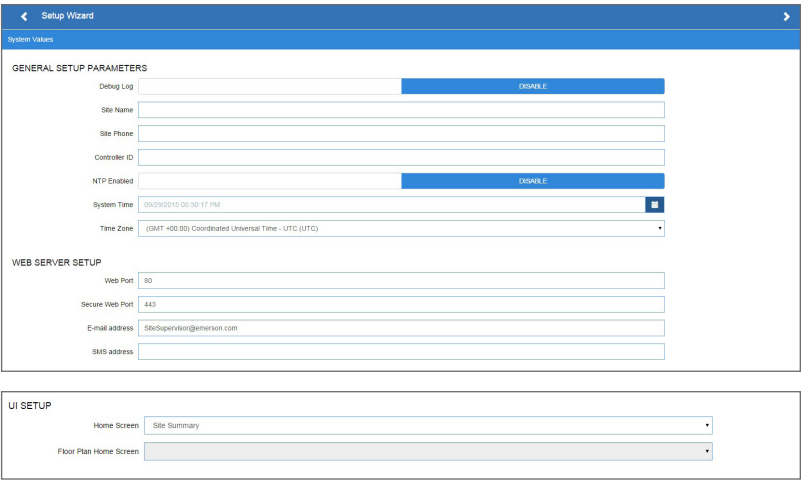

#### *System Values Screen*

## **Network Settings Screen**

Configure the settings on the Internet TCP/IP screen such as host name, text, and email settings. If you have Internet access, enter the **IP Subnet Mask and Default Gateway** settings (see your IT Administrator). If connecting directly to a laptop, use the Default IP and leave the **DHCP** set to **Disable**. For text messaging, enable the SMS setting and use the SMTP address (see your IT Administrator). Click the arrow > to save and finish the Setup Wizard.

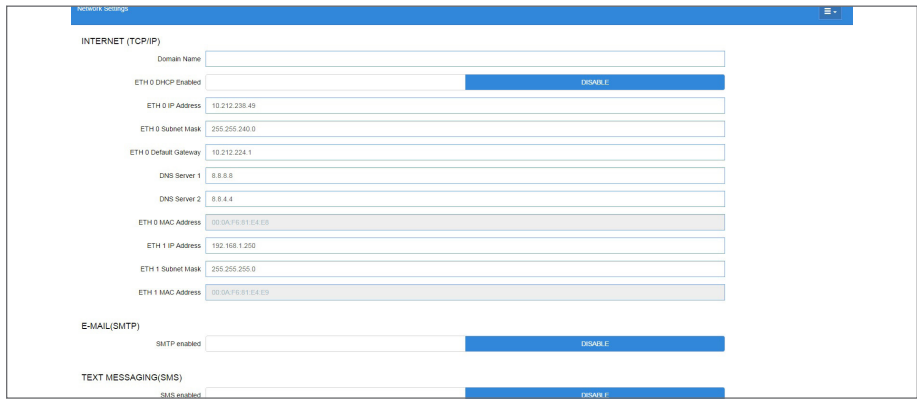

*Network Settings*

**For Technical Support:**

Call: 833-409-7505 Email: ColdChain.TechnicalServices@copeland.com

For more product information, scan the QR Code:

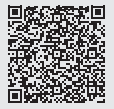

## **Contrôle du superviseur E3 Guide d'installation rapide**

**L'E3 est un système qui combine la gestion de l'énergie avec la capacité de surveiller divers systèmes de l'installation et de fournir des alertes en cas de problèmes nécessitant une attention particulière. Ce système fournit le contrôle CVCR, la surveillance et le contrôle du système de réfrigération, ainsi que le contrôle de l'éclairage. De plus, l'E3 peut surveiller et signaler la consommation d'énergie et prendre des mesures pour réduire la demande d'énergie pendant les périodes de pointe. Cela peut avoir un impact direct sur les factures de services publics en réduisant les coûts énergétiques totaux. E3 s'assure que les systèmes CVCR et d'éclairage sont allumés et éteints aux moments appropriés. Cette capacité à surveiller les conditions du magasin peut potentiellement minimiser la consommation d'énergie.**

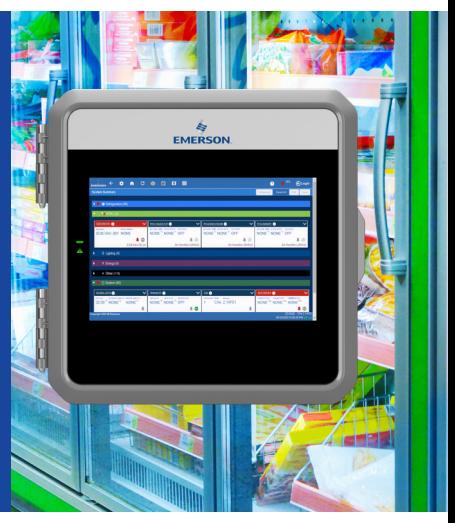

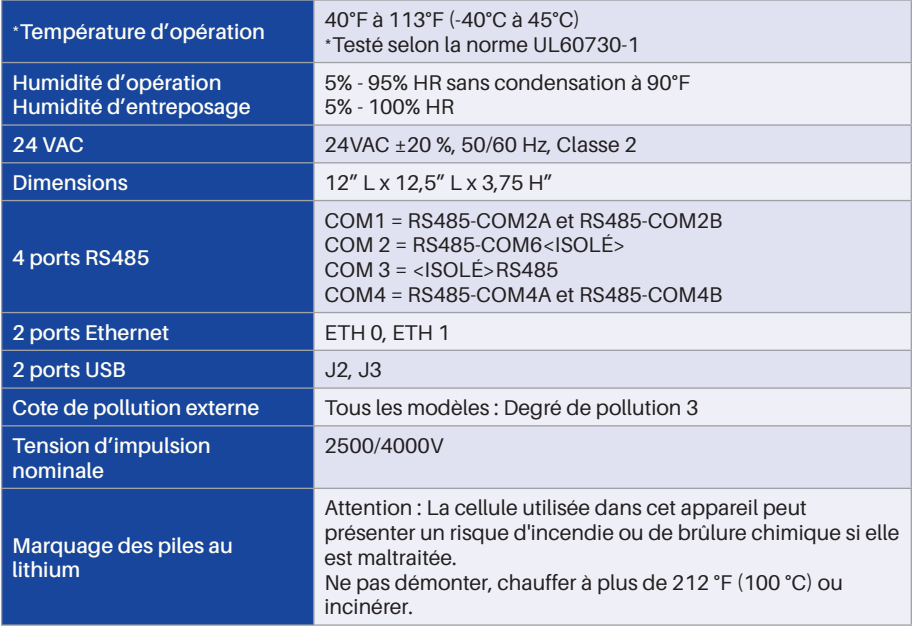

## **Spécifications techniques**

## **Câblage**

- 1. Connectez tle fil de communication RS485 aux connecteurs à bornes comme indiqué. Les câbles sont numérotés de 1 à 4.
- 2. Connectez le connecteur d'alimentation à 2 broches de 7,5 mm et le fil de terre comme indiqué dans l'illustration **[Disposition de la carte PIB](#page-13-0)**.
- 3. Connectez l'autre extrémité du câble d'alimentation à l'un des transformateurs 50VA *P/N 640-0040.*
- 4. Branchez les transformateurs 50VA P/N 640-0040 dans une prise 120VAC.
- 5. Allumez l'interrupteur d'alimentation (position vers le haut). L'unité devrait démarrer sur l'écran d'accueil.
- 6. Vous pouvez vous connecter à l'unité la première fois en utilisant le nom d'utilisateur et le mot de passe ci-dessous si nécessaire.
	- Nom d'utilisateur = utilisateur
	- Mot de passe = pass
- 7. Une fois connecté, vous serez invité à modifier votre mot de passe.

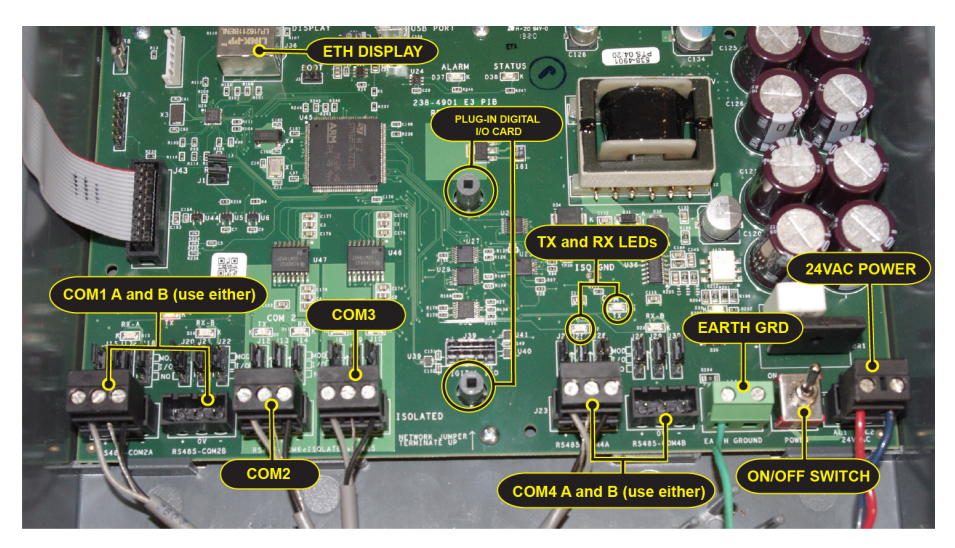

*Disposition de la carte PIB*

## **Connexions Ethernet**

- **• ETH 0** est utilisé pour se connecter au réseau local de l'entreprise
- **• ETH 1** est conçu pour être utilisé pour se connecter directement au PIB, à un ordinateur portable ou à un PC et à des périphériques réseau. L'adresse IP par défaut pour **ETH 1** est **192.168.1.250**.

<span id="page-13-0"></span>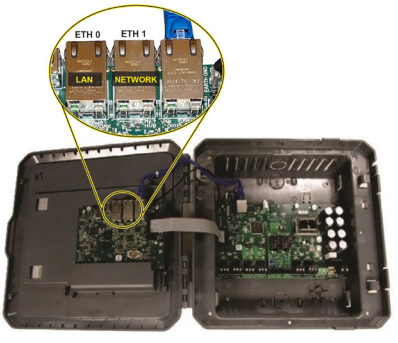

*Ports ETH*

## **Exemple de guide de câblage E3 RS485**

- Pour les connexions E3 Serial IO Net, connectez le fil blanc à la borne positive et le fil noir à la borne négative.
- Pour les connexions 8RO et MultiFlex RS485 IO Net, connectez le fil blanc à la borne positive et le fil noir à la borne négative.
- Connectez le câble blindé à terre et au châssis à l'extrémité du segment IO Net (réseau). Connectez le fil blindé à la borne centrale (0V) du connecteur IO Net sur le E3.
- Pour les configurations en guirlande, terminez les appareils au début et à la fin du segment de réseau. Tous les autres appareils du segment de réseau ne sont pas terminés (cavaliers de terminaison en position non terminé).

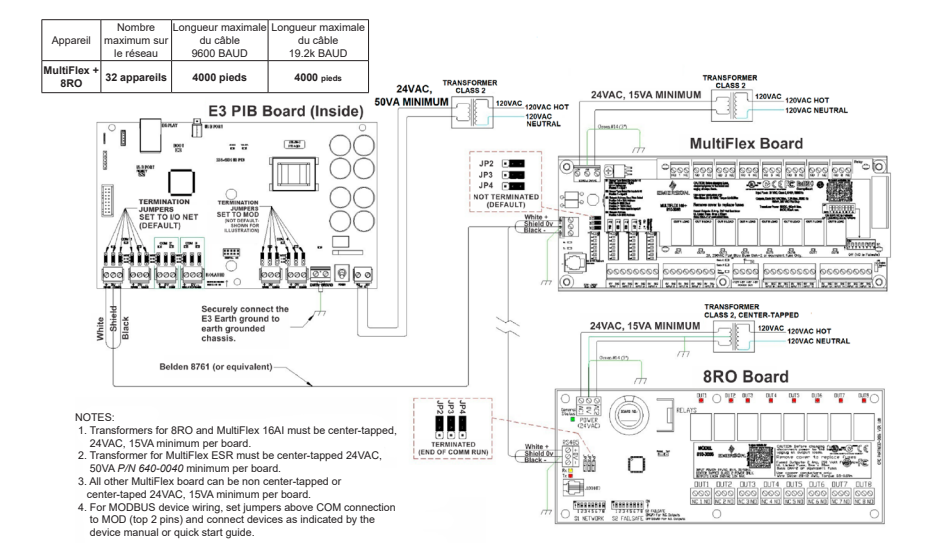

#### *Schéma de câblage E3, MultiFlex et 8RO*

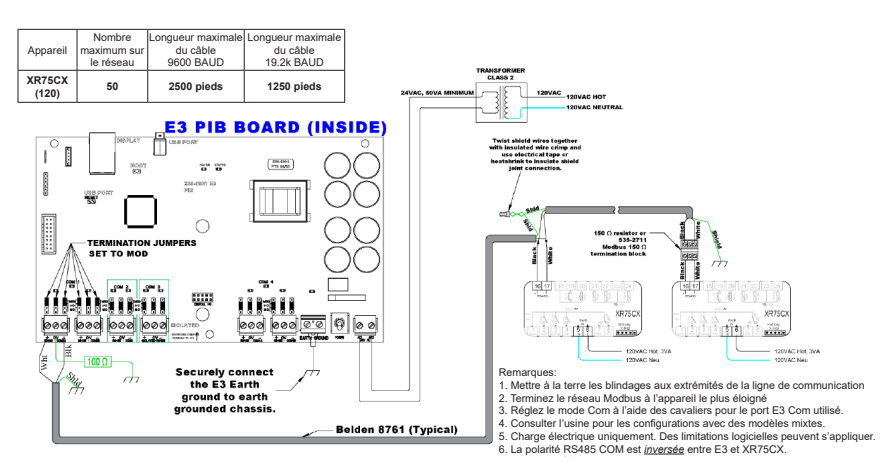

*Câblage E3 et XR75*

## **Instructions de connexion directe - Connectez votre ordinateur portable au port Ethernet ETH1 de l'E3 :**

Toute la configuration peut être effectuée via l'écran intégré de l'E3 ou via un ordinateur portable, un PC ou une tablette. Sur votre PC :

- 1. Sous le **Panneau de configuration Centre Réseau et Partage**, sélectionnez **Modifier les paramètres de l'adaptateur**.
- 2. Sélectionnez le port de **connexion au réseau local** utilisé.
- 3. Sélectionnez **Propriétés**.

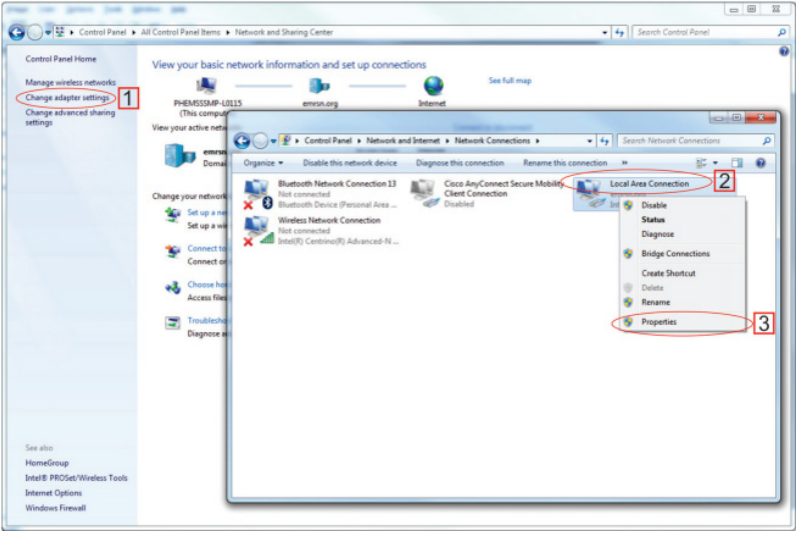

*Changer les paramètres d'adaptation*

4. Mettez en évidence la section **Internet Protocol Version 4 (TCP/IPv4)** et cliquez sur **Propriétés**:

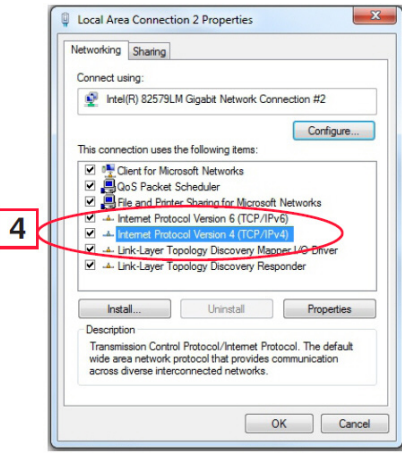

*Mettre en évidence la version 4 du protocole Internet (TCP/IPv4) Adresse IP et masque de sous-réseau*

5. Cliquez sur **Utiliser l'adresse IP suivante**: et entrez **l'adresse IP 192.168.1.251** et le **masque de sous-réseau 255.255.255.0** du PC utilisé sur le réseau local ou en connexion directe et cliquez sur **OK**.

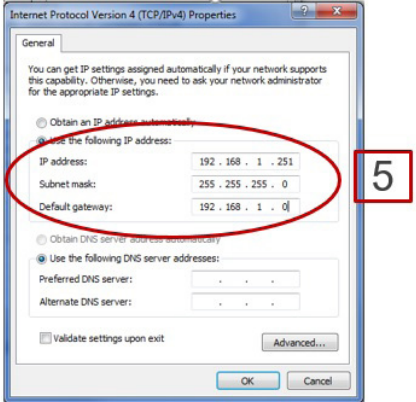

## **Connexion au contrôleur E3**

- 1. Lancez un navigateur Internet de préférence : Google Chrome 105.0.5195 et versions ultérieures, Firefox 105.0 et versions ultérieures, MAC Safari 14.1.2 et versions ultérieures, iOS Safari 14.7 et versions ultérieures, Microsoft Edge 84.0.522 et versions ultérieures et Chrome/WebView 105.0.5195 et versions ultérieures sont les navigateurs pris en charge.
- 2. Saisissez l'adresse IP de l'appareil.
- 3. Saisissez votre nom d'utilisateur et votre mot de passe (**utilisateur et mot de passe** par défaut) et cliquez sur Connexion. Ensuite, mettez à jour votre mot de passe selon les exigences de complexité minimales et cliquez sur **Enregistrer**.

**Notez que lorsque vous connectez directement votre ordinateur portable ou votre PC à ETH1, entrez l'adresse IP par défaut dans la barre d'adresse du navigateur : l'adresse IP par défaut de l'ETH1 est 192.168.1.250.**

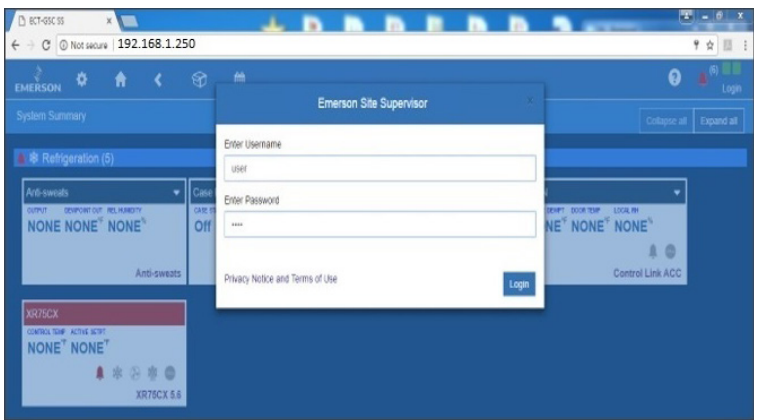

*Écran de connexion au démarrage du contrôleur*

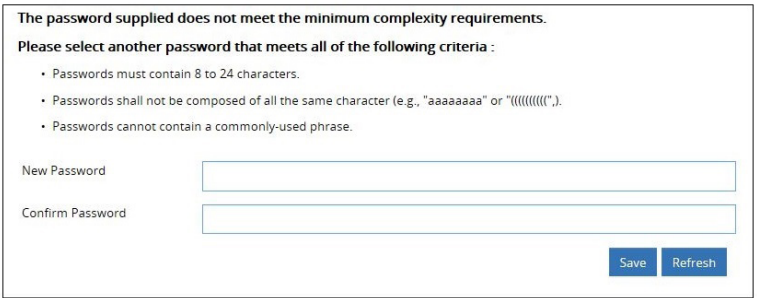

*Mettre à jour le mot de passe*

## **Comment changer l'adresse IP**

## **Méthode 1 : Connexion directe**

1. Sélectionnez l'icône Menu principal > **Configurer le système** > P**ropriétés générales du système** > **Paramètres réseau:**

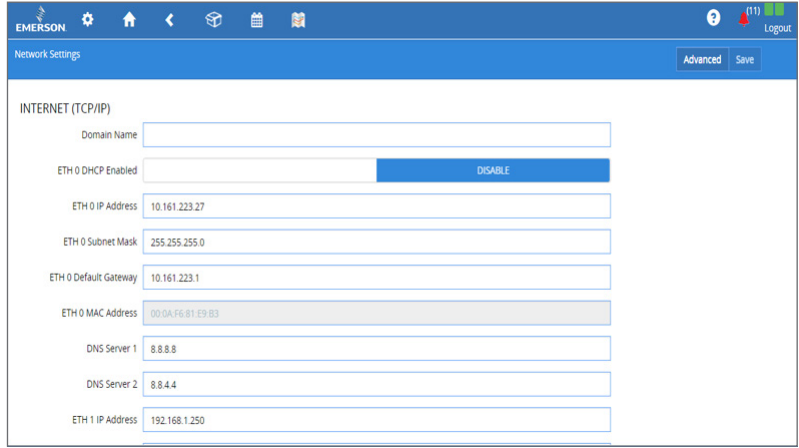

*Entrez l'adresse IP dans le champ Adresse IP ETH 0*

2. Dans la section **INTERNET (TCP/IP)** de l'écran, saisissez l'adresse IP dans le champ **Adresse IP ETH 0**.

**Notez que vous pouvez configurer le groupe de pairs, le numéro d'unité, le masque de réseau et la passerelle par défaut sur cet écran.**

### **Méthode 2: Port USB**

1. Créez un « network.txt » avec les paramètres souhaités (entrez l'adresse IP dans le champ d'adresse IP  $ETH$  0) :

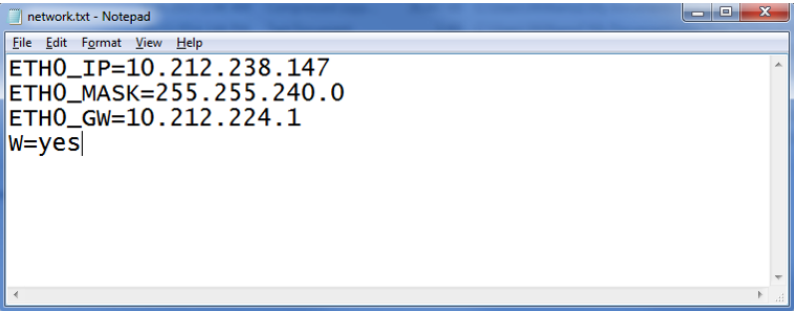

#### *Bloc-notes réseau.txt*

- 2. Enregistrez dans le dossier racine d'une clé USB. Insérez la clé USB dans le port USB du E3.
- 3. Redémarrez l'E3. La nouvelle adresse IP sera enregistrée.

## **Assistant de configuration**

**Notez que si les points de consigne ont été préchargés dans l'unité, l'assistant de configuration ne démarrera pas automatiquement après la connexion.**

Si votre unité a été recue directement de l'usine Copeland, l'assistant de configuration s'ouvrira et vous guidera à travers les écrans de configuration suivants

## **Écran de localisation**

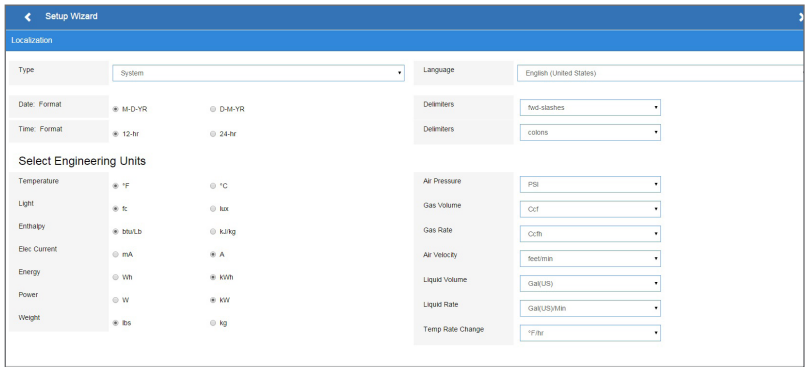

*Écran de localisation*

Définissez les données de localisation de l'E3 telles que la langue, les formats de date et d'heure et les unités d'ingénierie à partir de l'écran Localisation.

**Langue** : La langue par défaut pour la sélection est l'anglais américain (États-Unis). Le système enregistre un paramètre pour la langue système de préférence (code de langage interne). La langue par défaut est utilisée lorsqu'aucun utilisateur est connecté à l'E3 ou lorsque la langue de préférence active n'a pas de traduction pour une étiquette, une invite ou un texte d'affichage donné.

**Date** : Le format de la date peut être défini sur le format jour, mois et année complète (J-M-AA) ou sur le format mois-jour et année complète (M-J-AA). Les valeurs du jour, du mois et de l'année sont séparées par une barre oblique ou une ligne de tirets selon la sélection de l'utilisateur.

Le format de date peut être modifié en fonction des préférences de l'utilisateur et enregistré dans les profils utilisateur. Au démarrage initial de l'E3, le format de date est associé par défaut au format de la langue sélectionnée. Par exemple, en-US sera par défaut D-M-YR et tous les autres seront par défaut M-D-YR.

**Heure** : le format de l'heure peut être défini sur un format de 12 heures (12 h) ou de 24 heures (24 h). Les valeurs des heures, des minutes et des secondes sont séparées par deux-points ou un point selon la sélection de l'utilisateur.

Le format de l'heure peut être modifié en fonction des préférences de l'utilisateur et enregistré dans les profils utilisateur. Au démarrage initial de l'E3, le format de l'heure est associé par défaut au format de la langue sélectionnée.

Les délimiteurs de date et d'heure sont par défaut des barres obliques et des deux points.

**Unités d'ingénierie** : Les unités d'ingénierie par défaut sont basées sur les unités attribuées pour la langue de préférence choisie. Les utilisateurs peuvent choisir ou modifier leur ensemble de préférence d'unités d'ingénierie et les enregistrer dans leurs profils d'utilisateur.

Les unités d'ingénierie par défaut sont basées sur le format du système international d'unités (SI System).

Définissez le type de langue du système dans le menu déroulant Langue. Cliquez sur la flèche droite > pour enregistrer et passer à l'écran valeurs de système.

## **Écran des valeurs de système**

À partir de l'écran des valeurs de système, nommez l'unité en l'entrant dans le champ **Nom du site**. La fenêtre de confirmation s'ouvrira. Cliquez sur **OK**. Cliquez ensuite sur la flèche vers la droite > pour accéder à l'écran des paramètres réseau.

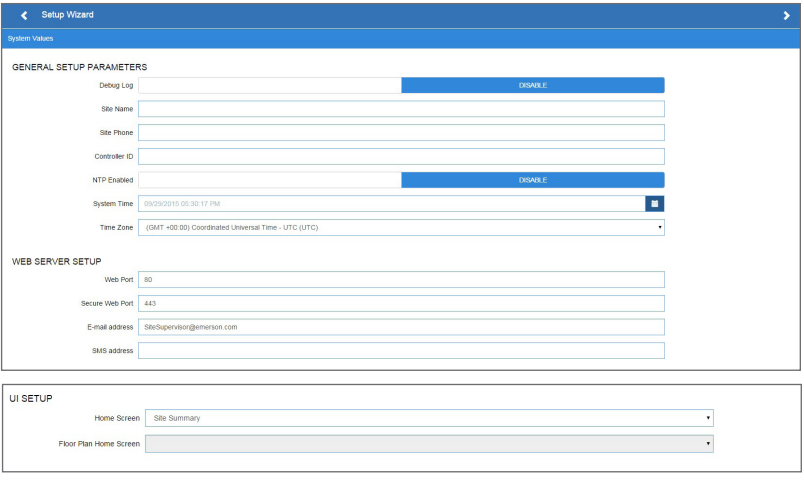

*Écran des valeurs de système*

## **Écran Paramètres réseau**

Configurez les paramètres sur l'écran Internet TCP/IP tels que le nom d'hôte, le texte et les paramètres de messagerie. Si vous avez accès à Internet, saisissez les paramètres **Masque de sous-réseau IP et Passerelle par défaut** (consultez votre administrateur informatique). Si vous vous connectez directement à un ordinateur portable, utilisez l'adresse IP par défaut et laissez le **DHCP** défini sur **Désactiver**. Pour la messagerie texte, activez le paramètre SMS et utilisez l'adresse SMTP (consultez votre administrateur informatique). Cliquez sur la flèche > pour enregistrer et terminer l'assistant de configuration.

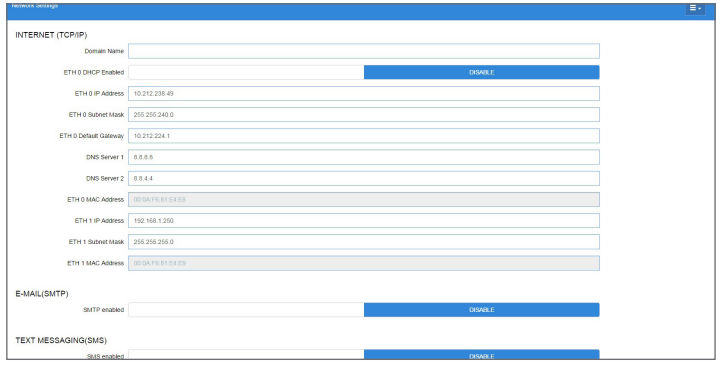

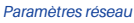

**Pour le support technique:** appelez: 833-409-7505 courriel: ColdChain.TechnicalServices@copeland.com

Pour plus d'informations sur le produit, scannez le code QR :

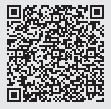

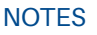

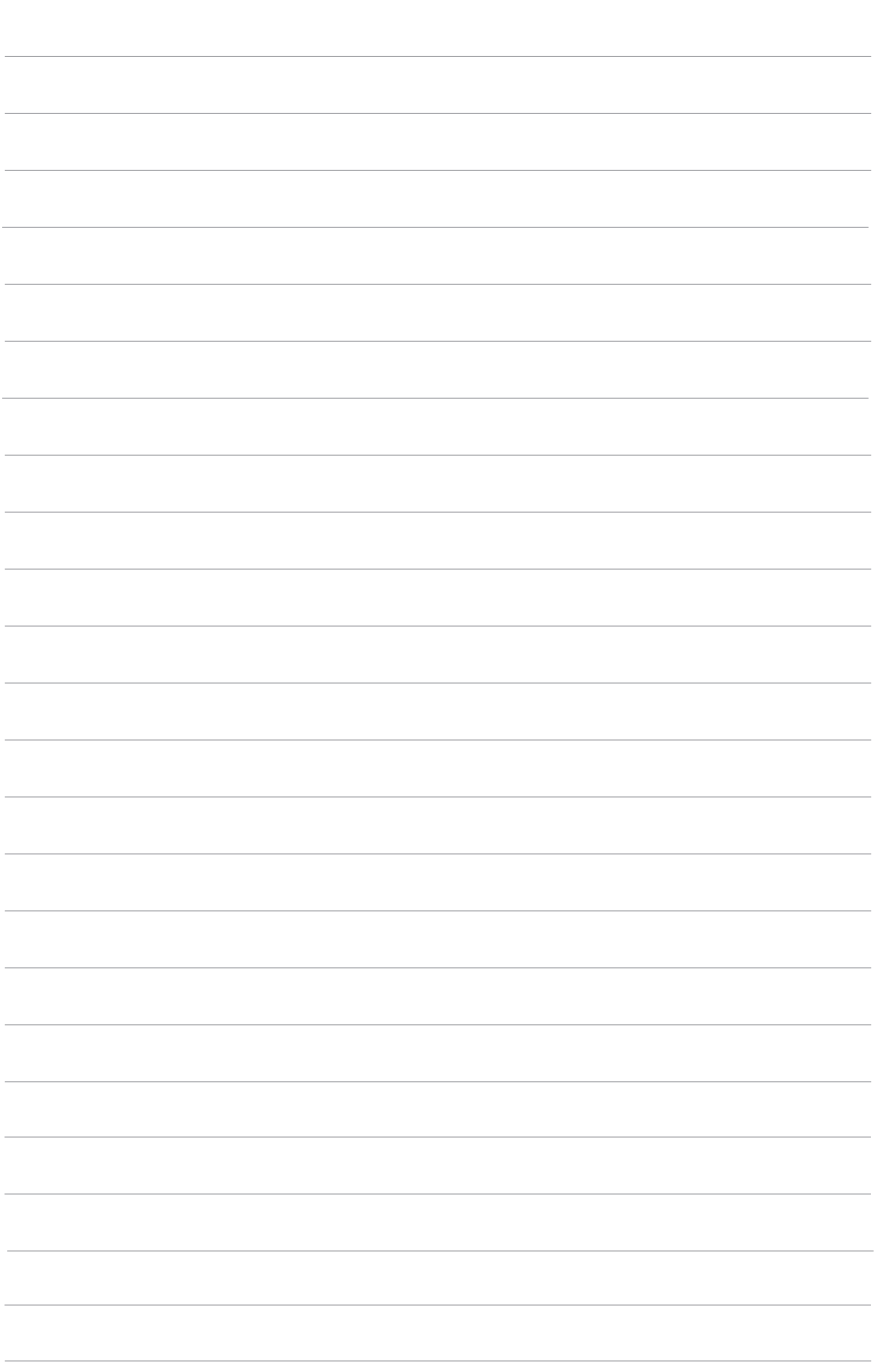

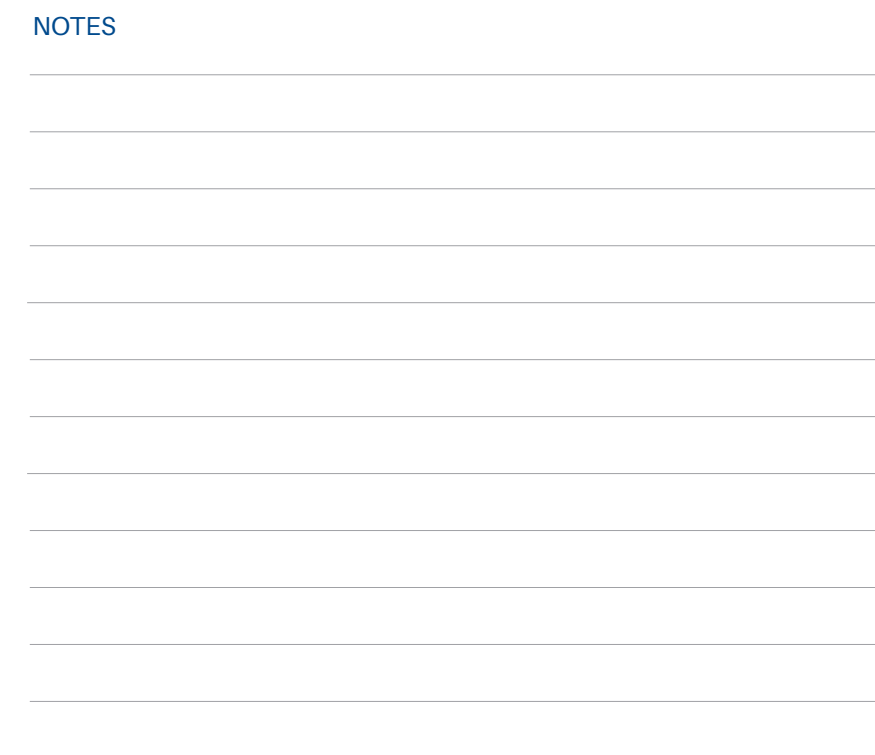

the control of the control of the control of the control of the control of the control of

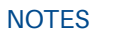

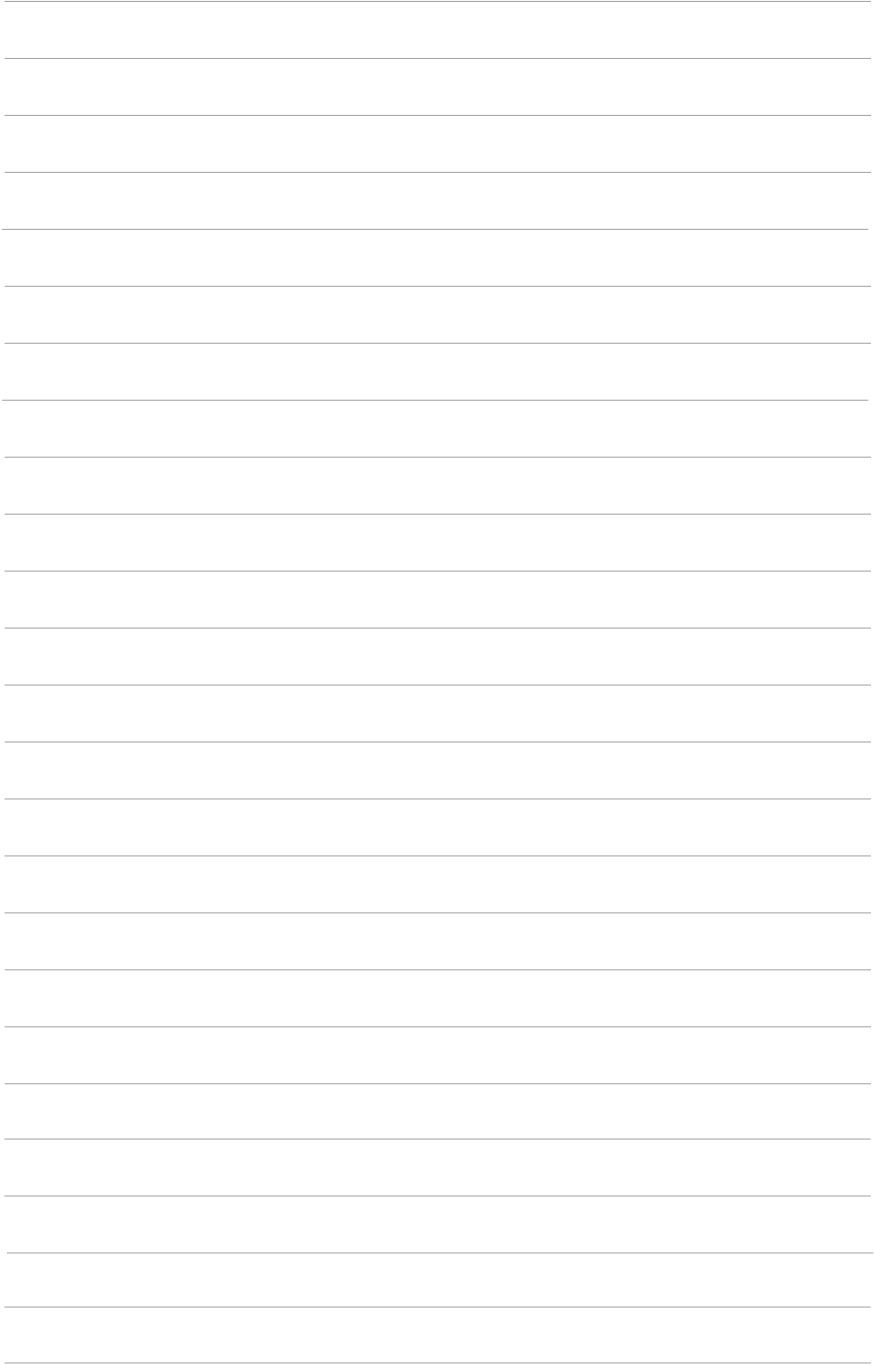

The contents of this publication are presented for informational purposes only and they are not to be construed as warranties or guarantees, express or implied, regarding the products or services described herein or their use or applicability. Copeland reserves the right to modify the designs or specifications of such products at any time without notice. Responsibility for proper selection, use and maintenance of any product remains solely with the purchaser and end-user. ©2023 Copeland is a trademark of Copeland LP.